## Contact Assignment JOB AID

This Job Aid walks you through the steps to assign or reassign LOs/LPs to existing loans in your pipeline.

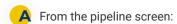

- Select the pipeline view for the stage your specific loan is in or...
- Enter a specific loan number.

Remember! Only the following Personas can assign or reassign existing loans:

- Seller Admin
- Seller Rep
- Lock Desk
- Seller Processor

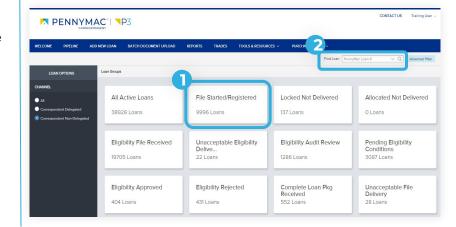

- Once in a pipeline view scroll to the far right.
  - Locate the Contacts column.
  - 2. Select the *Contact Icon* for the loan you wish to assign/reassign.

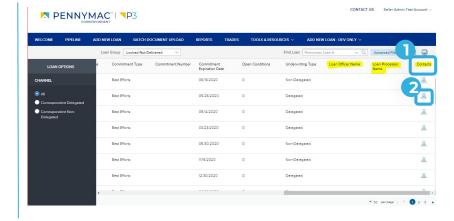

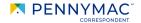

- C The Key Loans Contact window displays.
  - 1. Select the *Edit* pencil in the *Loan Officer* section.
  - 2. Select the correct contact from the dropdown list and click save.

The LO drop down will contain the names of all users with the Seller Rep and/or Seller Admin personas.

- Repeat the process in the Loan Processor section of the Key Loan Contacts window.
  - 1. Select the *Edit* pencil in the *Loan Processor* section.
  - Select the correct contact from the dropdown list and click save.

The LP dropdown will contain the names of all users with the Seller Processor, Seller Rep, and/or Seller Admin personas.

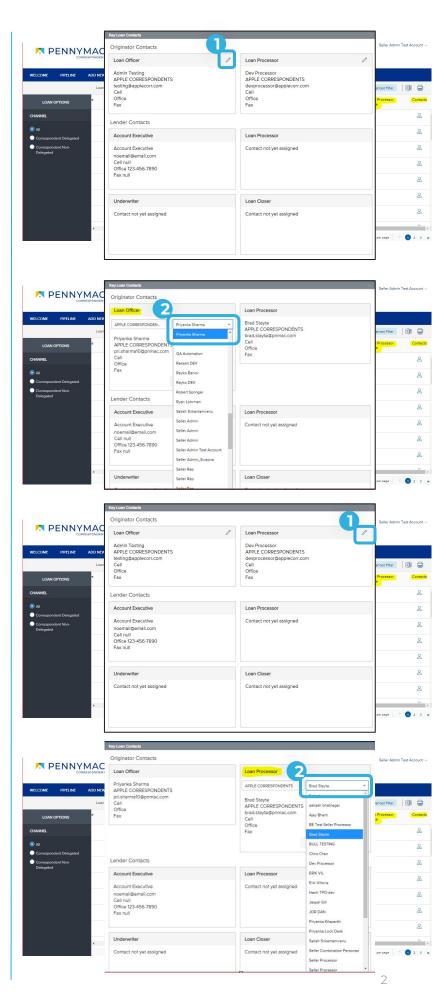

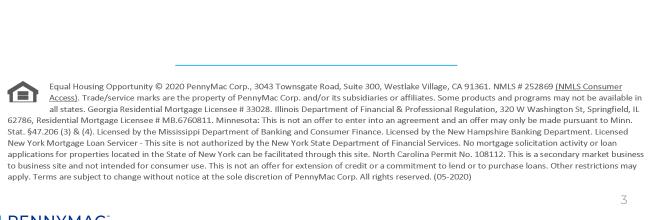